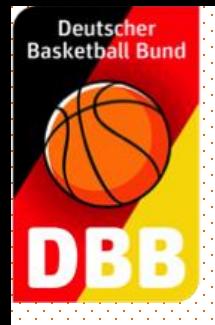

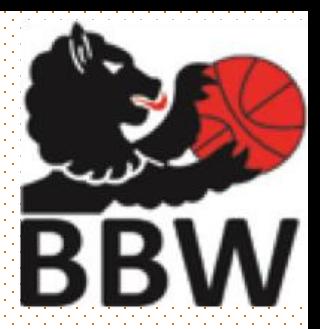

### BBW Bezirke

### Anleitung zur Nutzung des

### Schiedsrichterportals

*Hermann Kolbe (nach Vorlage von Ignacio* 

*Lopez ) – 3.9.2017 –*

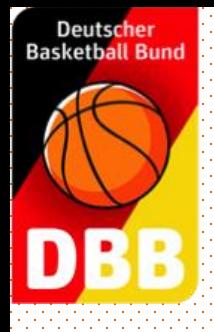

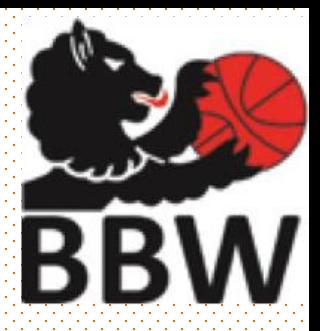

- 1. Registrierung für neue Schiedsrichter
- 2. Anmeldung
- 3. Pflege der persönlichen Daten
- 4. Termine blockieren
- 5. Ansetzungen

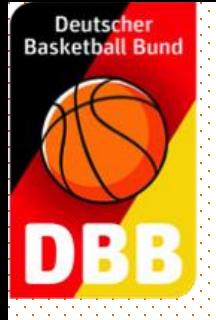

#### **www.basketball-bund.net**

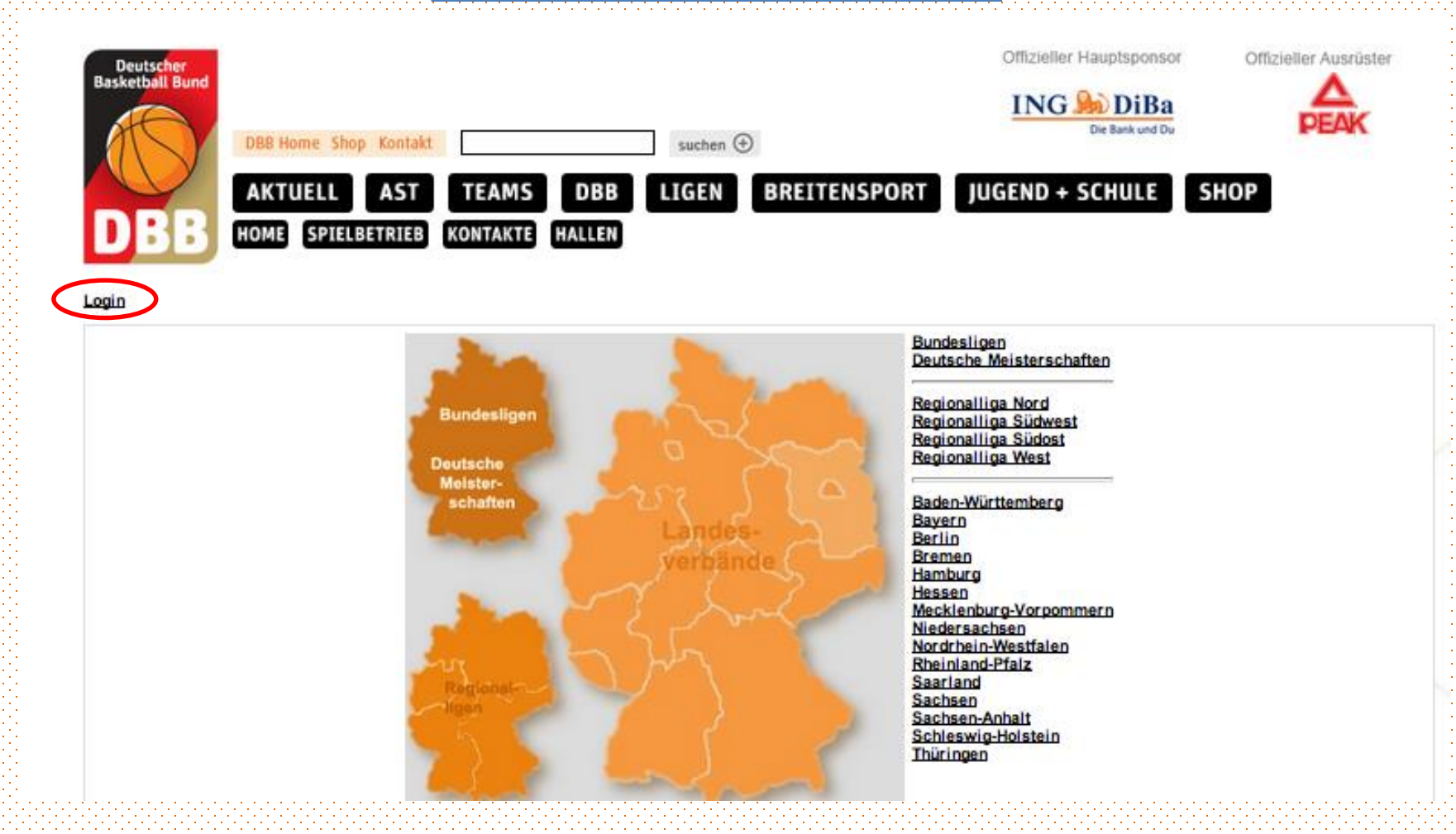

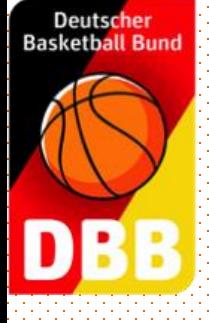

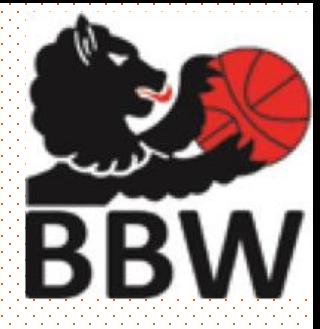

### *-Erstanmeldung-*

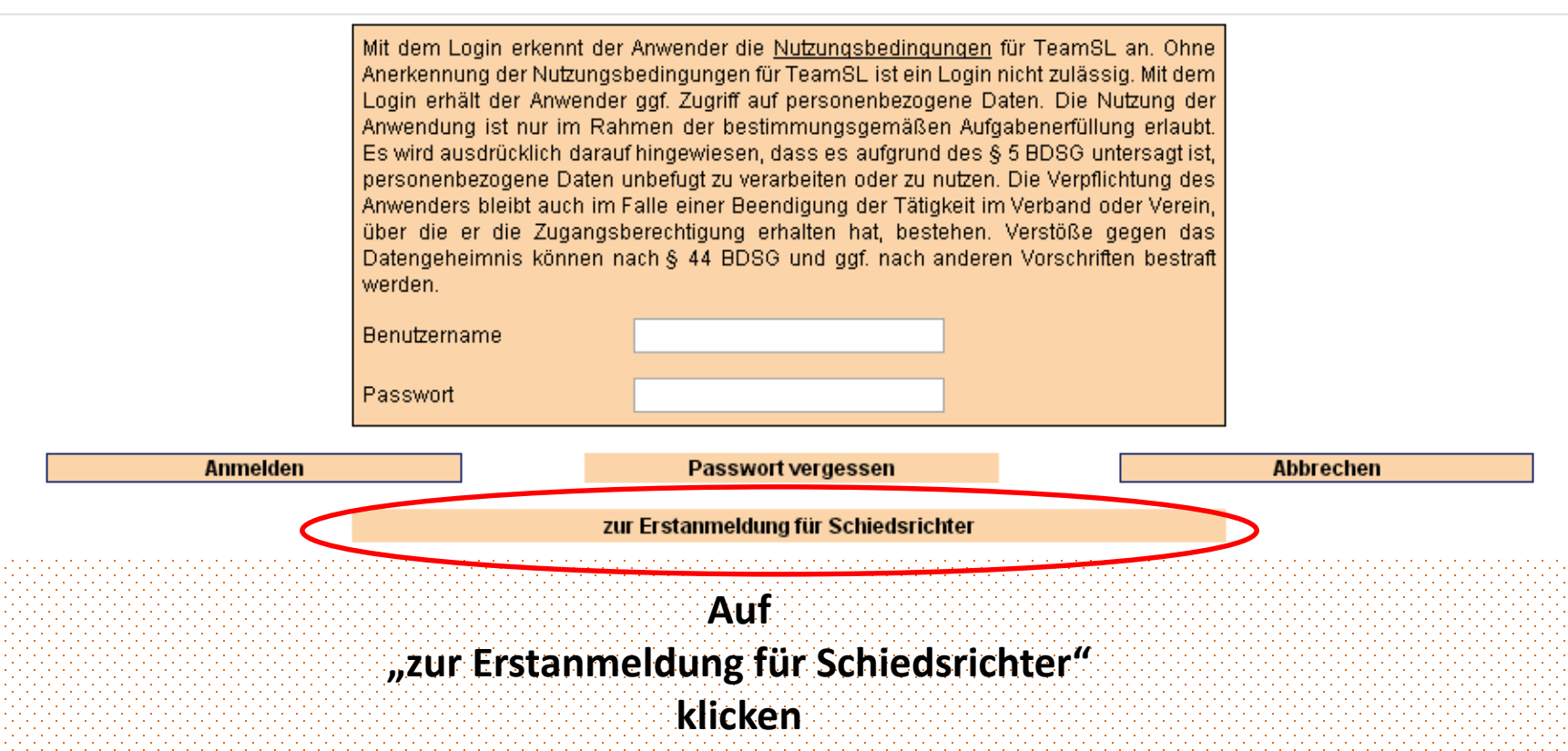

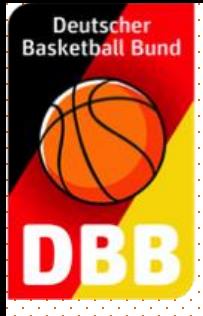

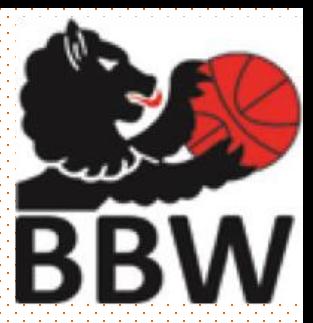

#### *-Erstanmeldung-*

#### Login

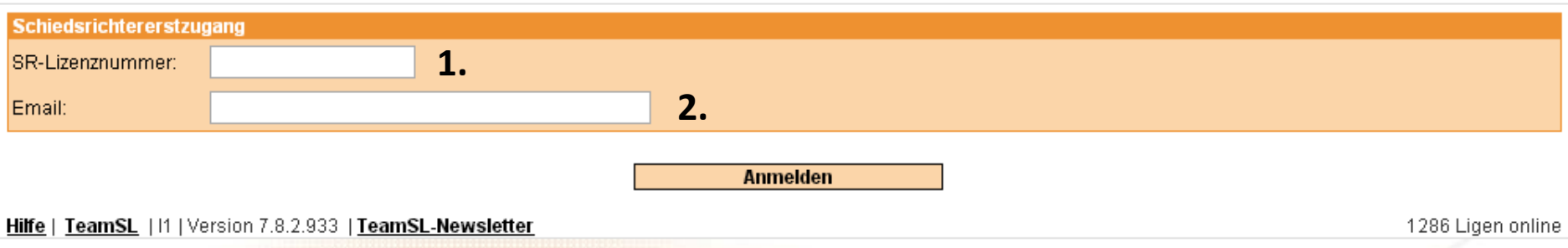

- **1. Schiedsrichternummer eingeben**
- **2. Mailadresse wie beim Lehrgang eingeben**
- **3. Zugangsdaten werden an diese Mailadresse geschickt Bei Problemen: Mail an hermann.kolbe@t-online.de**

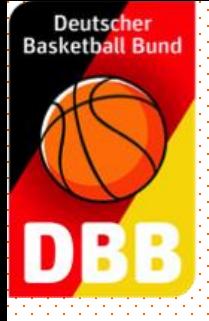

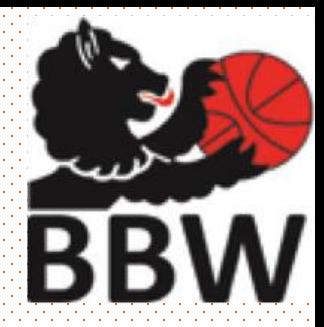

### *-Mit Schiedsrichteraccount anmelden-*

#### Login

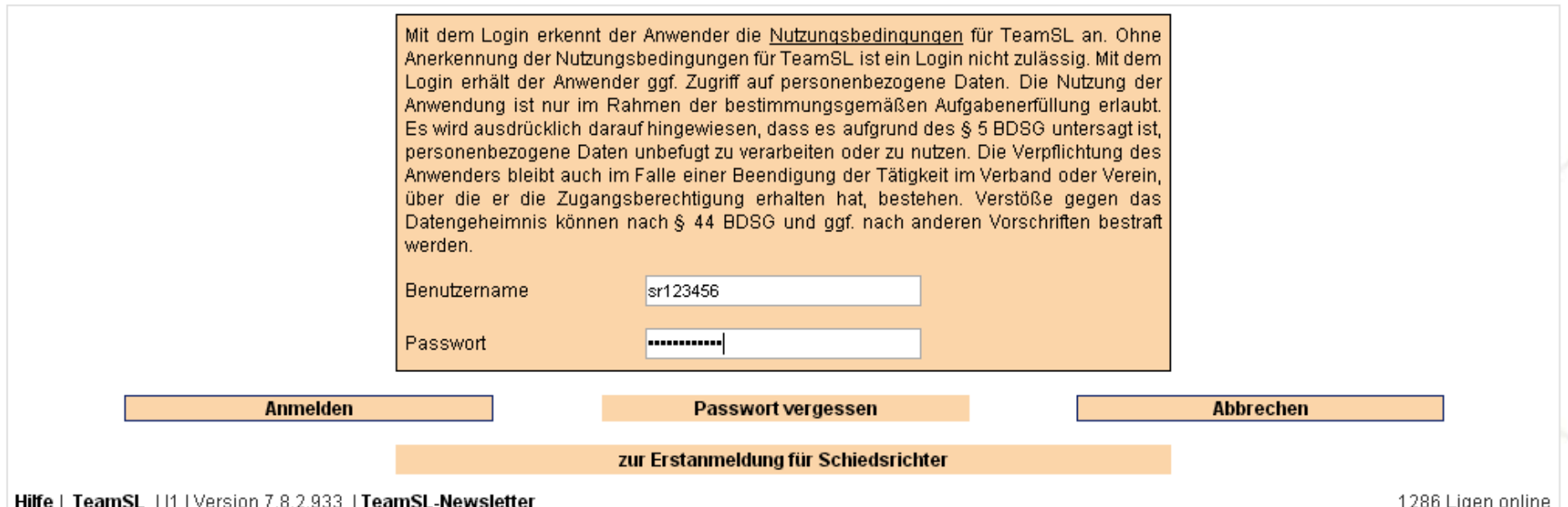

- **1. Benutzername: sr + Schiedsrichternummer, z.B. sr12345**
- **2. Passwort wurde bei der**
- **3. Erstanmeldung selbst gewählt**
- **4. Passwort vergessen: Mail an hermann.kolbe@t-online.de**

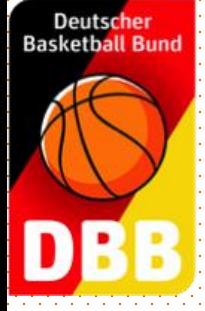

### *-Pflege der Stammdaten-*

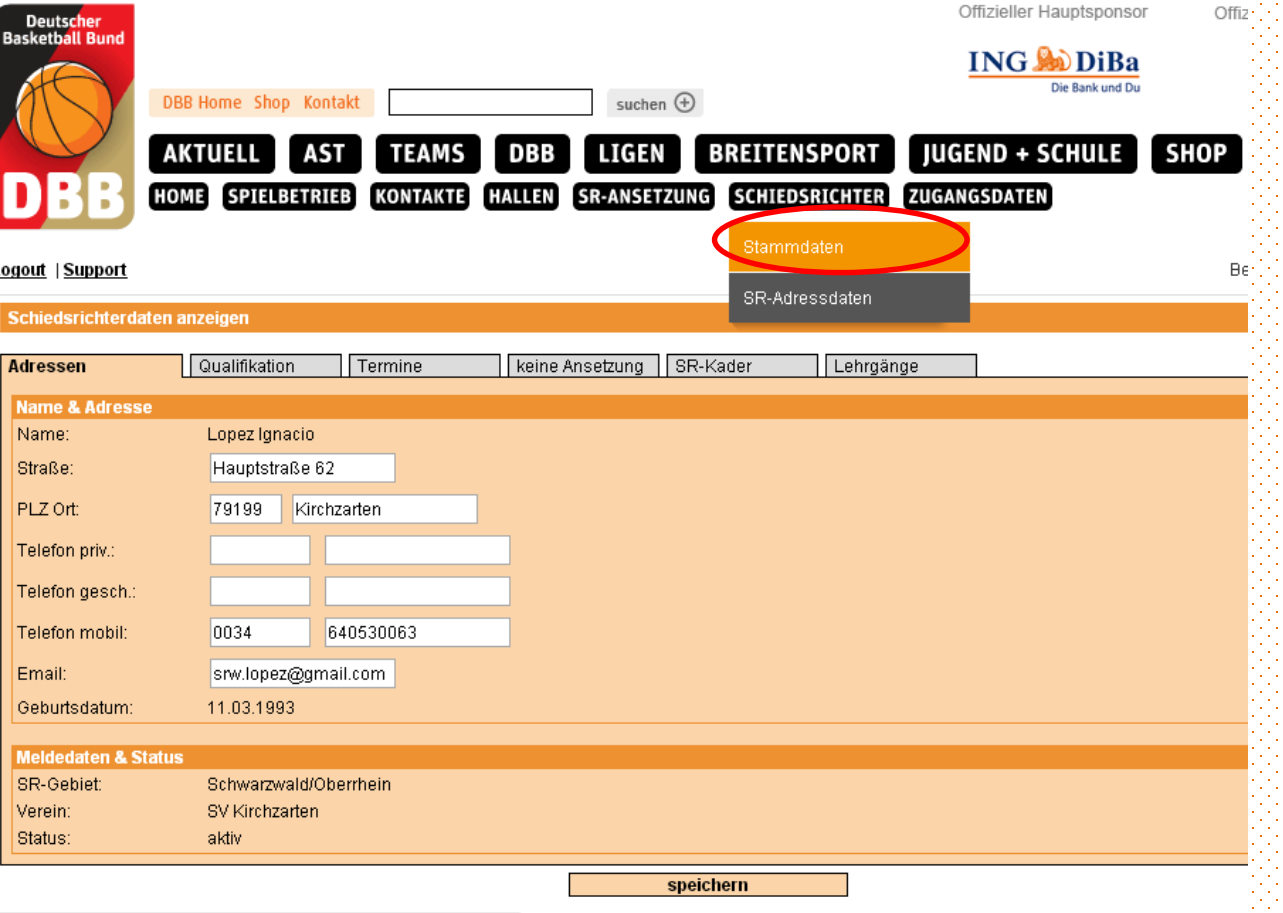

**1. Unter Schiedsrichter, Stammdaten werden die Stammdaten gepflegt 2. WeiB hinterlegte Felder bitte ausfüllen**

> **WICHTIG: Ansetzungen werden zur E-Mail Adresse geschickt**

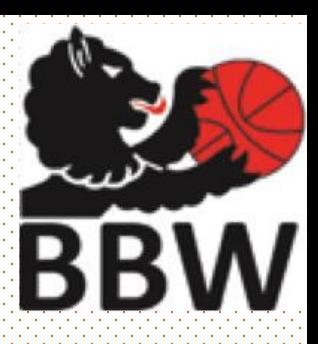

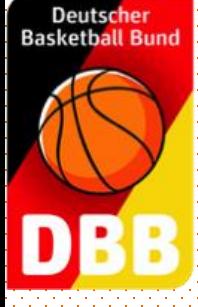

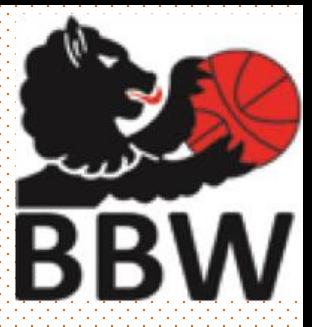

#### *- Termine blocken-*

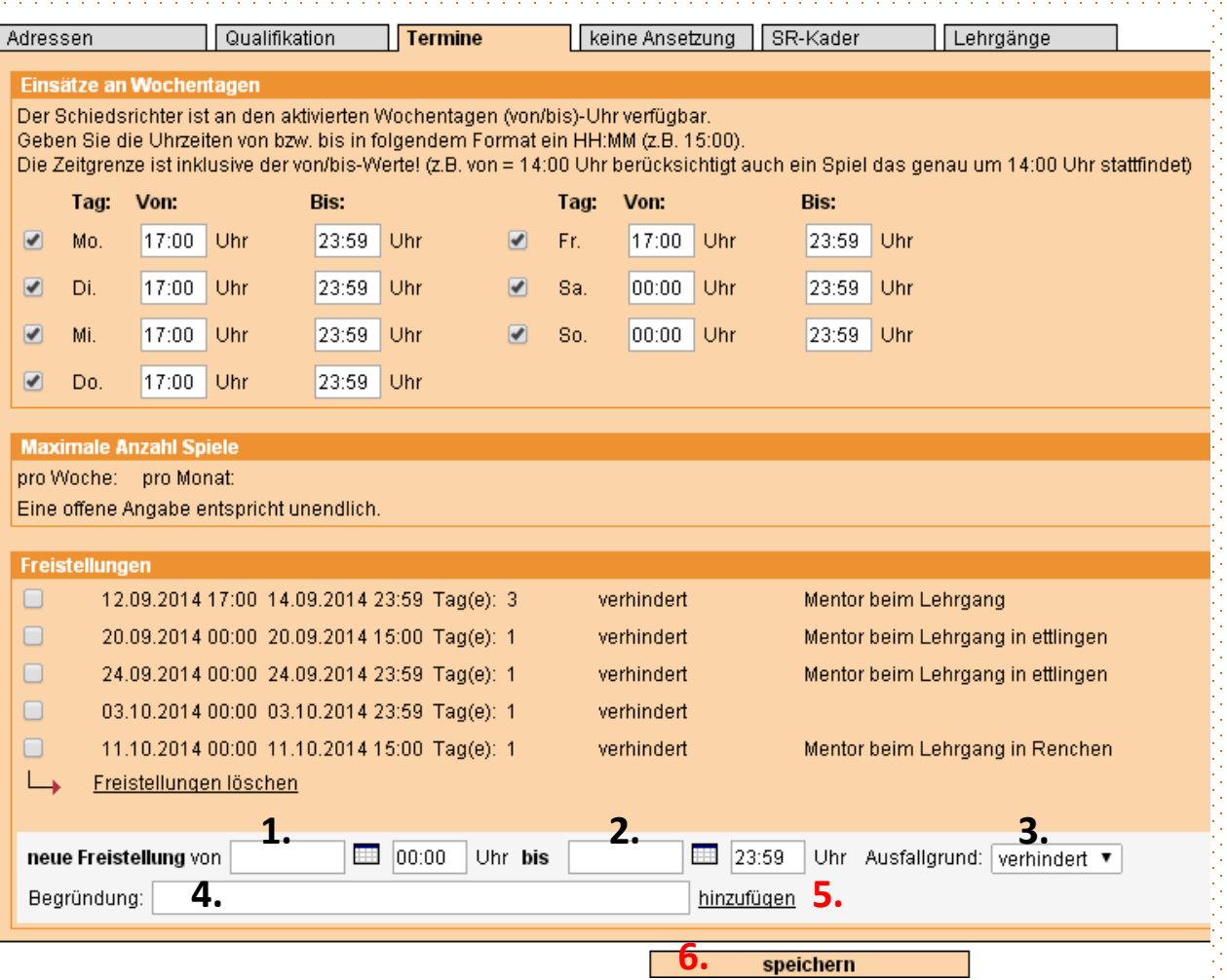

**Termine, an denen nicht gepfiffen werden kann, müssen geblockt werden:**

- **1. Anfangszeitpunkt (von)**
- **2. Endzeitpunkt (bis)**
- **3. Ausfallgrund aus Liste wählen**
- **4. Schriftliche Begrüdnung**
- **5. Hinzufügen (!)**
- **6. Speichern**

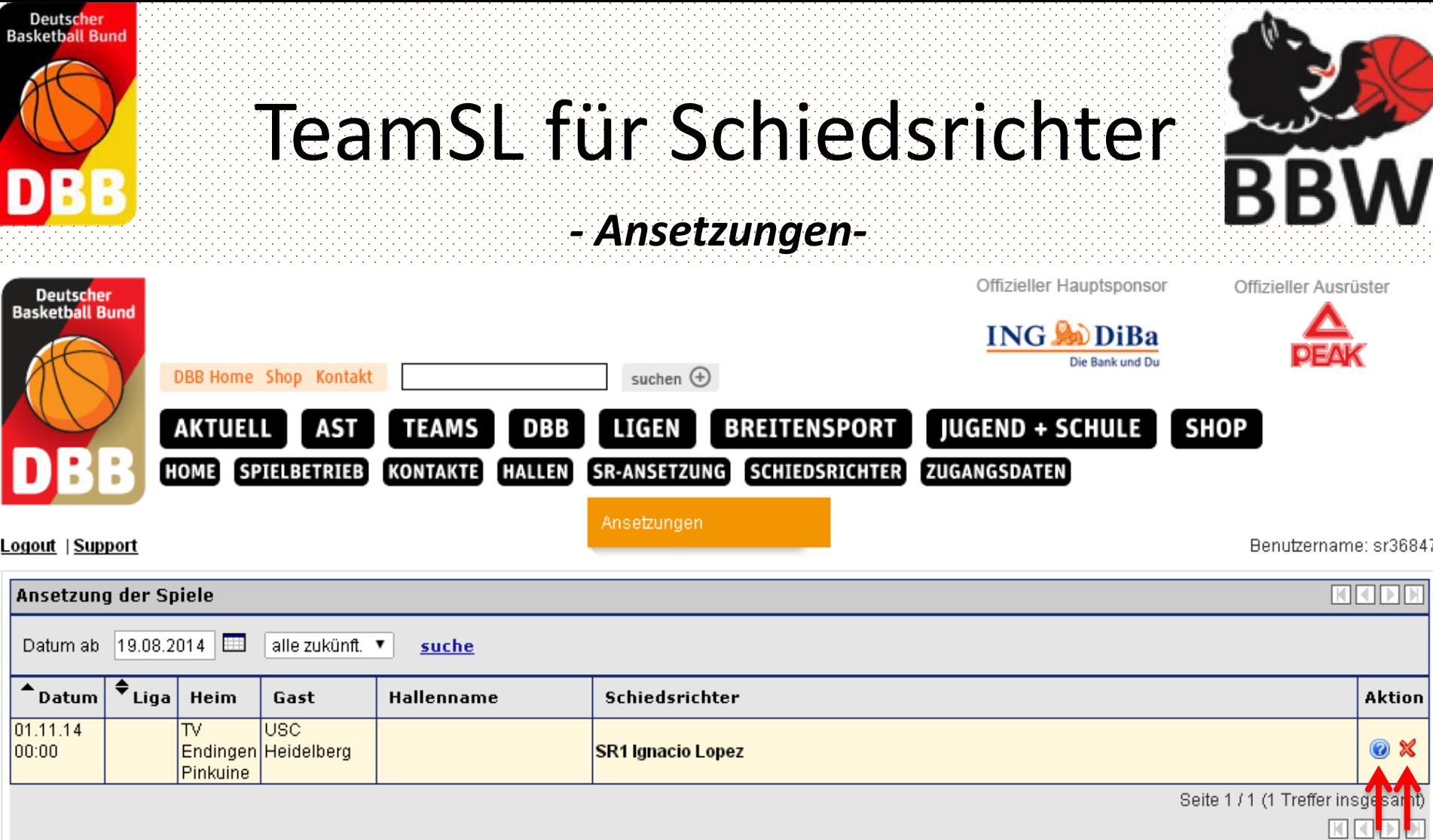

- **iCalender 1. Unter SR-Ansetzungen, Ansetzungen finden Sie alle Ihre Ansetzungen**
- **2. Ansetzungen bestätigen durch das Änwählen des Fragezeichens!**
- **3. Ansetzungen rechtzeitig abgeben, durch click auf das rote Kreuz**

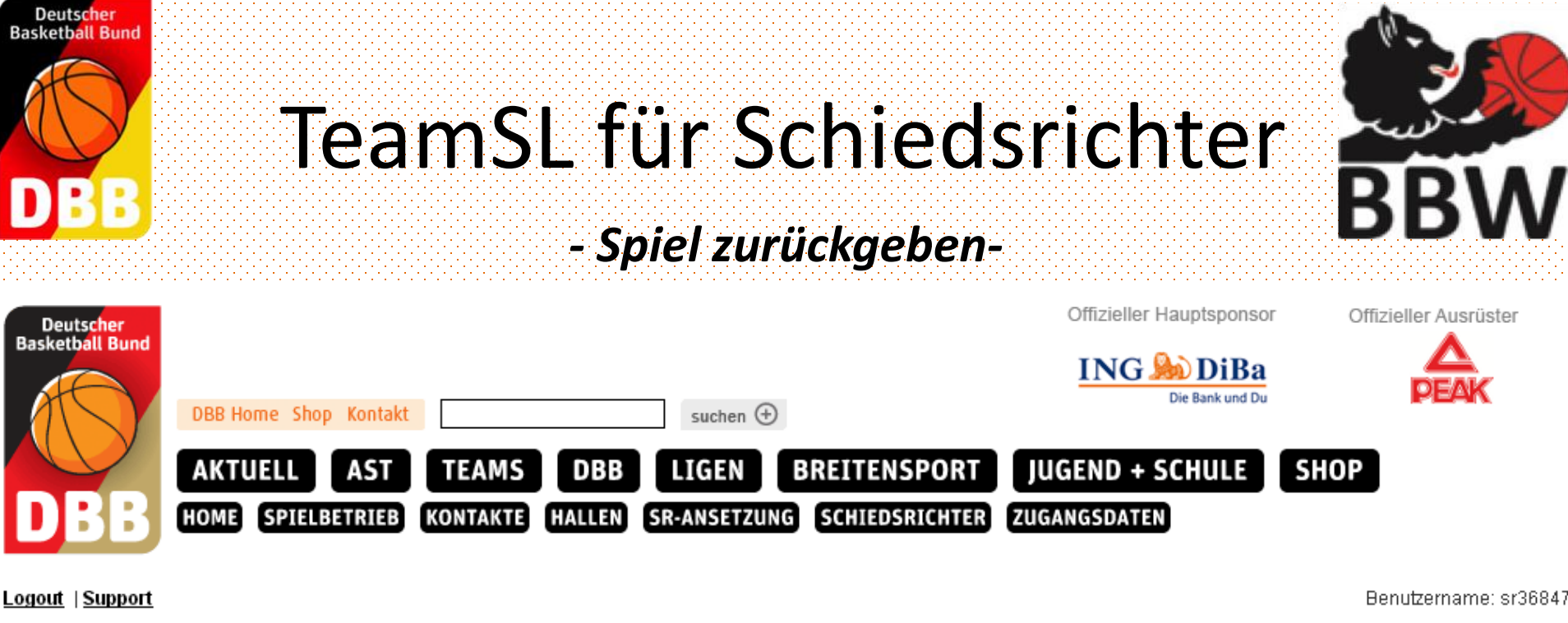

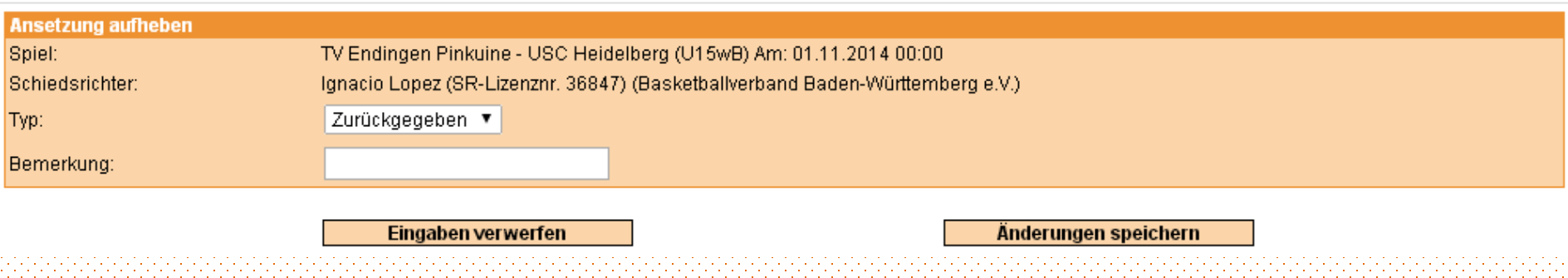

#### **1. Unter Angabe einer Bemerkung die Änderung speichern.**